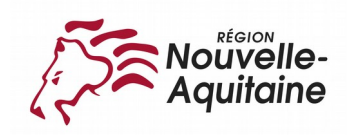

# **Dématérialiser et fusionner vos documents papier**

#### **Nous recommandons Mozilla Firefox pour utiliser le site des services en ligne de la Région**

Lorsque vous déposez un dossier sur notre site, il vous est très souvent demandé de nous fournir des **pièces justificatives** comptant plusieurs pages (conventions, bilans, livret de famille, avis d'imposition...).

Vous devez donc scanner puis fusionner les différentes pages de votre document afin de n'en faire qu'un seul et même fichier pour pouvoir ensuite le joindre à votre dossier en ligne.

#### **CONSEILS :**

- La totalité de vos documents scannés ne doit pas dépasser un poids de **5 Mo**.
- Les **formats** de fichier acceptés sont : **pdf, gif, bmp, png, jpg, jpeg, tiff**.
- Si vous n'avez pas de **scanner**, vous pouvez **photographier** vos documents.
- Vérifiez que vos documents scannés soient **lisibles**.

## **A – DÉMATÉRIALISER VOS DOCUMENTS PAPIER**

**(transformation de vos papiers en fichiers informatiques)**

#### **Technique n°1 : Le scanner**

- ➔ Ouvrez le logiciel fourni avec votre imprimante-scanner et cliquez sur la fonction vous permettant de scanner des documents.
- ➔ Scannez vos documents en faisant attention de ne **pas les scanner en haute résolution** (**100 ou 200 «dpi» au maximum**) car le document serait trop volumineux au moment de l'intégrer à votre dossier en ligne.
- → Une fois scannés, enregistrez vos fichiers dans un dossier sur le bureau de votre ordinateur ou tout autre endroit où vous avez l'habitude de stocker vos documents.
- ➔ Reportez vous à la **technique n°3, 4 ou 5** si vous voulez fusionner plusieurs de ces fichiers.

**INFORMATION :** Les imprimantes-scanners étant très différentes en fonction de la marque, nous ne pourrons pas détailler ici la procédure à suivre pour constituer un seul fichier de plusieurs pages scannées, mais sachez cependant qu'il existe une option ou une fonction sur chacune d'entre elle vous permettant d'effectuer une telle opération.

### **Technique n°2 : L'appareil photo numérique ou téléphone portable**

- ➔ **Photographier les documents** que vous souhaitez joindre à votre dossier.
- ➔ **Transférez** les photos sur votre ordinateur
- ➔ Une fois les photos de vos documents stockées sur votre ordinateur, assurez vous que ces dernières sont **lisibles** puis reportez vous à la **technique n°3, 4 ou 5** si vous voulez fusionner plusieurs de ces photos.

**INFORMATION :** les scanners ou autres appareils photos numériques créent généralement des fichiers **au format pdf, tif, gif, bmp, png, jpg ou jpeg**, tous acceptés par notre site.

## **B – FUSIONNER VOS DOCUMENTS**

### **Technique n°3 : PDF Join (pour les fichiers PDF)**

**INFORMATION :** Le site Internet **PDFJoin** qui permet de fusionner **gratuitement** plusieurs fichiers PDF en un seul.

- ➔ Accédez au site Internet **PDFJoin** via le lien : **<http://www.pdfjoin.com/fr>**
- ➔ **Pour chaque page PDF à fusionner**, cliquez sur **« Parcourir »**, recherchez puis sélectionnez le document sur votre ordinateur et cliquez sur **« Ouvrir »**.
- ➔ Une fois tous vos documents à fusionner sélectionnés, cliquez sur **« Joindre »** et téléchargez le document final.

### **Technique n°4 : PDF Creator**

**INFORMATION :** Il existe un logiciel totalement gratuit appelé **PDF Creator** qui vous permet de réaliser des fusions de documents. Téléchargez-le depuis Internet sur le site **<http://fr.pdfforge.org/>** puis installez-le sur votre ordinateur.

- ➔ Double cliquez sur le premier document que vous souhaitez fusionner puis cliquez sur **« Imprimer »**.
- ➔ Dans la boite de dialogue d'impression qui s'ouvre, choisissez l'imprimante **PDFCreator**, puis cliquez sur **« Suivant »** autant de fois que nécessaire jusqu'à ce qu'une boite de dialogue PDFCreator s'ouvre.
- ➔ Sur cette boite de dialogue, cliquez sur **« Mettre en fil d'attente »**. Une nouvelle fenêtre PDFCreator s'affiche avec les différents documents en attente.
- ➔ Gardez-la affichée et quittez le document précédemment ouvert.
- ➔ **Recommencez les opérations précédentes pour chaque fichier à fusionner.**
- ➔ Quand tous les documents à fusionner ont été placés dans la file d'attente PDFCreator, dans le menu du logiciel, cliquez sur **« Document »** puis sur **« Tout fusionner »**.
- ➔ Double cliquez sur la ligne restante dans la file d'attente et sur la boite de dialogue qui s'ouvre, cliquez sur **« Enregistrer »** pour sauvegarder le document sur votre ordinateur.

### **Technique n°5 : Document Word ou Writer**

**INFORMATION :** Vous pouvez fusionner vos documents en les insérant dans un **document Word ou Writer** (traitement de texte de Open Office).

- ➔ Ouvrez un nouveau document Word ou Writer vierge.
- ➔ Dans le menu, cliquez sur **Insertion** → **Image** → **A partir du fichier** puis sélectionnez le premier document à fusionner. Faites ensuite **un saut de page**.
- ➔ **Reproduisez l'opération précédente pour chaque fichier à fusionner**
- ➔ Enregistrez le document Word ou Writer sur votre ordinateur.

## **C – INTÉGRATION DES DOCUMENTS A VOTRE DOSSIER**

- ➔ Une fois tous vos documents scannés et fusionnés, **accédez** à nouveau à votre dossier en ligne.
- ➔ Dans l'onglet **Pièces Justificatives** de votre dossier et en face de chaque pièce demandée, cliquez sur le champ **« Parcourir »** pour sélectionner le document à intégrer*.*
- → Lorsque les pièces ont été associées, cliquez sur le bouton **Fi** pour enregistrer votre dossier.
- → Vous devez ensuite cliquer sur v pour que votre dossier puisse être étudié par nos services.